# **Table of Contents**

# **DEFINITION OF SHAREWARE**

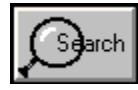

**Search For Program**

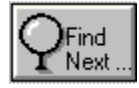

**Find Next**

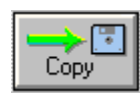

**Copying Zip Files**

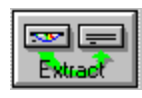

**Extracting Zip Files**

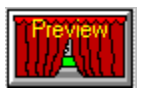

**Previewing Zip Files**

#### **What SHAREWARE is not:**

Shareware is not "free" software. Shareware is not Public Domain software. The fee that you may have paid to receive a Shareware program does not mean that the software has been paid for. This money was paid to a Shareware disk vendor, User Group, Bulletin Board Service or retailer to cover their cost of getting the program to you. Shareware software is paid for by registering your copy with the author.

#### **DEFINITION OF SHAREWARE**

Shareware distribution gives users a chance to try software before buying it. If you try a Shareware program and continue using it, you are expected to register. Individual programs differ on details -- some request registration while others require it, some specify a maximum trial period. With registration, you get anything from the simple right to continue using the software to an updated program with printed manual.

Copyright laws apply to both Shareware and commercial software, and the copyright holder retains all rights, with a few specific exceptions as stated below. Shareware authors are accomplished programmers, just like commercial authors, and the programs are of comparable quality. (In both cases, there are good programs and bad ones!) The main difference is in the method of distribution. The author specifically grants the right to copy and distribute the software, either to all and sundry or to a specific group. For example, some authors require written permission before a commercial disk vendor may copy their Shareware.

Shareware is a distribution method, not a type of software. You should find software that suits your needs and pocketbook, whether it's commercial or Shareware. The Shareware system makes fitting your needs easier, because you can try before you buy. And because the overhead is low, prices are low also. Shareware has the ultimate money-back guarantee -- if you don't use the product, you don't pay for it.

# **SEARCH**

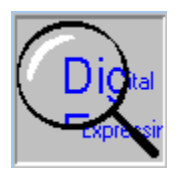

By clicking on **"SEARCH FOR PROGRAM"** Icon, you will activate the search Dialog Box. Here you can search the entire CD-ROM DISC. for any phrase or file name.

First type in the phrase or file name you are looking for, then click on the SEARCH Icon. After the first match is found click the FINDNEXT Icon Button to search for more match.

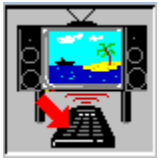

If on other hand you would like to search for a phrase or a file name only in a selected Program Area, than you will have to first select the Program Area and then Run the search routine. The Program Area can be selected by clicking on the **"SELECT PROGRAM TOPIC"** Icon,from the main program screen.

The search routine is Case unsensitive, you can search for any character or sub-string. You can also terminate the search during a search cycle by clicking the **RIGHT** mouse Button.

Once a file is matched, it can be copied, extracted or previewed.

## **FIND NEXT:**

This Icon Button is used after first search is initiated by clicking on the **SEARCH Icon Button.** 

**COPY:** The copy icon button will copy the zip. files to the user specified Directory. The copy command will only copy the Highlighted file in the dialog window.

## **EXTRACT:**

The Extract Button when clicked once will unzip the zip files and restore to the directory of your choice. Files can also be extracted by double clicking on the highlighted file.

For extract to work please make sure that you have PKUNZIP V. 2.04 in your path.

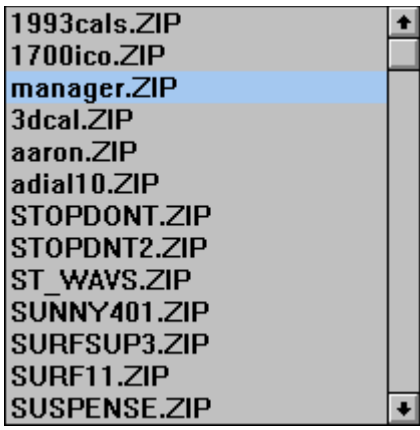

### **PREVIEW**

#### **Brief:**

This allows one to "test"/"check out"/"peek" at the program right from the CD-ROM Disc rather than going through tedious extraction and deletion. Please note that Priview will only work if you have PKUNZIP V. 2.04 in you path.

#### **Features:**

Extracts the ZIP file to a user specified directory. This directory is the same as the one you specified for Preview directory during installation. It will create program group in program manager and will display appropriate icons.

#### **Step through:**

1. Select a file that might interest you by clicking on it;

2. Click on Preview button;

3. The system will initiate preview and will start unzipping to pre-defined directory;

4. A dialog message saying "Chill till the program is extracted" pops up. Another message just under that tells you that the file is being processed for previewing. Click on OK button;

5. The message under the "Chill msg" changes to let you interrupt the process - terminate preview. Click on the right button if you want to terminate Preview. If you do terminate, the system may still be in the same state for some time depending the size and situation of the "Preview file".

6. If you didn't terminate Preview, the system should show a new  "Preview" group in Program Manager after some time. The slower the computer the longer it will take. Please be patient !

7. ALL the files within the "Preview file" are placed in the Program group, and appropriate icons are displayed.

8. Run, view, do whatever you like, to check the "program" out.

9. To return back to "Ultimate Windows Shareware collection", click anywhere within the program OR "Switch To" the program using methods described in the Windows manual.

10. Please note that you can only preview the program contained in a single zip. file. If the program is split into more than one zip file than you will be unable to run the program. The best option in this situation is to extract all the zip files into one directory and then run the program.

In order to view a "BMP","TXT", "ICO" file or listen to a WAV. file, etc... during a preview session you must make Association for each of the file extension with the program you would like to use to view or listen to, the appropriate files. This can be done using the file manager. Once you have correctly done your association, you will see the appropriate Icons displayed during your preview session.